#### ■2-11-5 レンタル請求書を発行する

該当月のレンタル請求書の発行を行います。レンタル請求書を発行する際には「2-11-2 請求締め処理を行う」、 「2-11-3 請求書の発行処理を行う」、「2-11-4 請求繰越処理を行う」を連続して処理します。この章はレンタ ル請求書発行の流れだけを解説致しますので、各メニューの詳細はそれぞれの章をご参照下さい。

### 【ポイント】

・請求繰越処理の締日コード「99」は月次更新を行う前の作業となります。請求繰越処理の締日コード「99」を行います と当月の追加処理が出来なくなります。処理される際は充分にご注意下さい。

・この処理を行う前に「2-11-2 請求締め処理を行う」、「2-11-3 請求書の発行処理を行う」、「2-11-4 請 求繰越処理を行う」の処理手順を十分にご理解下さい。

#### 【作業の流れ】

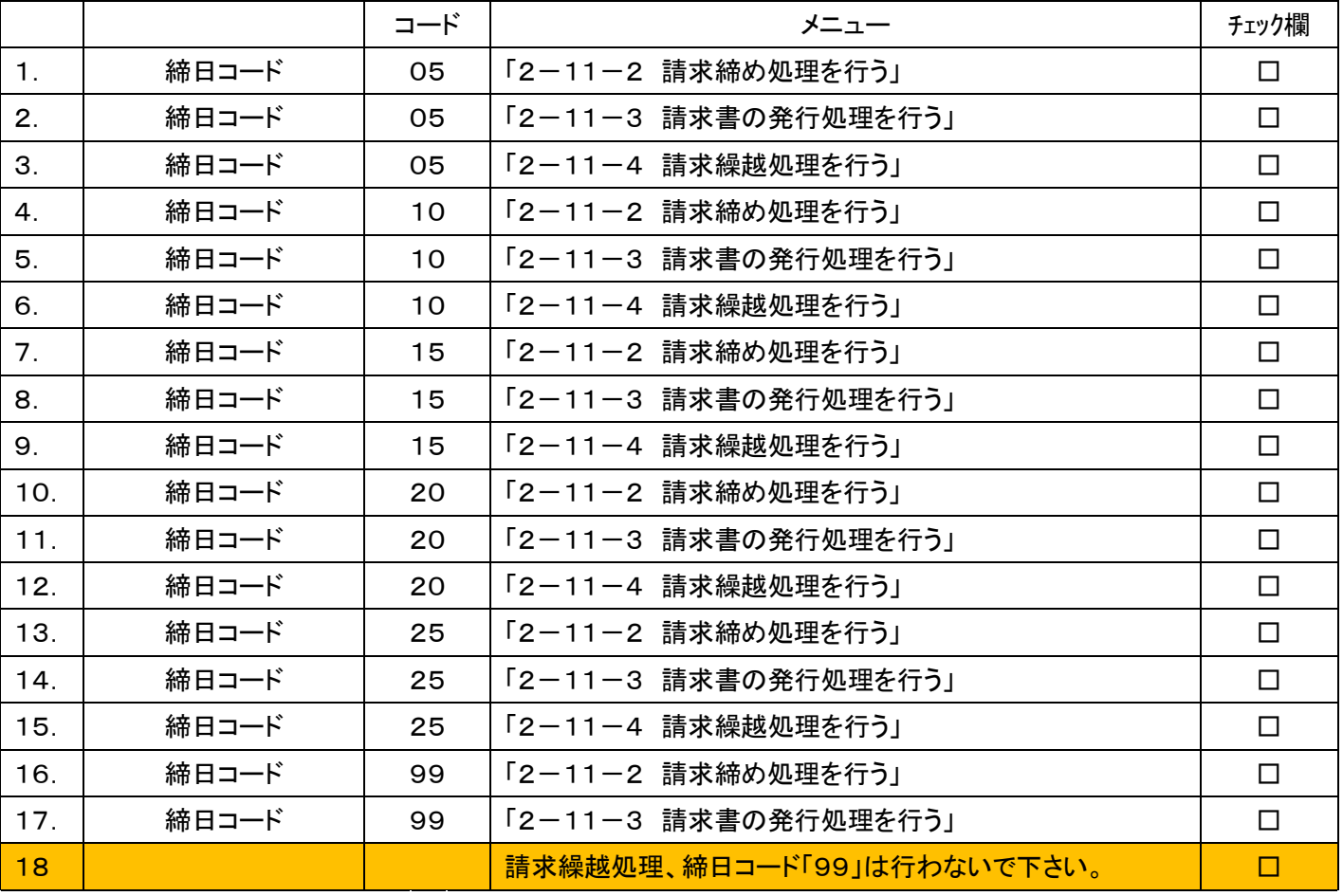

レンタル請求書は次の順序でご利用者のあいうえお順で出力されます。

① 自動振替者用レンタル請求書

② 集金者用レンタル請求書

③ 集金一覧表

④ 請求書未発行一覧

1. 「請求」メニューをクリックします。

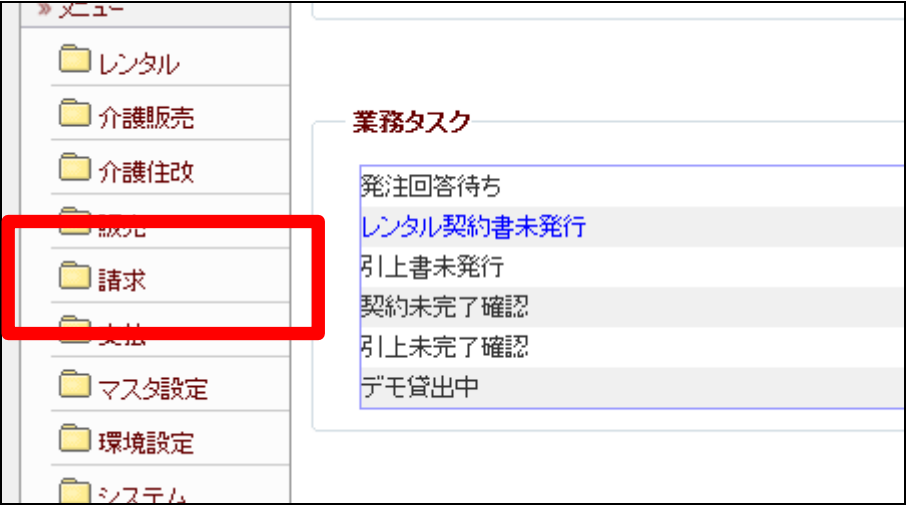

2.

メニューが展開されますので、「請 求締処理」メニューを選択します。

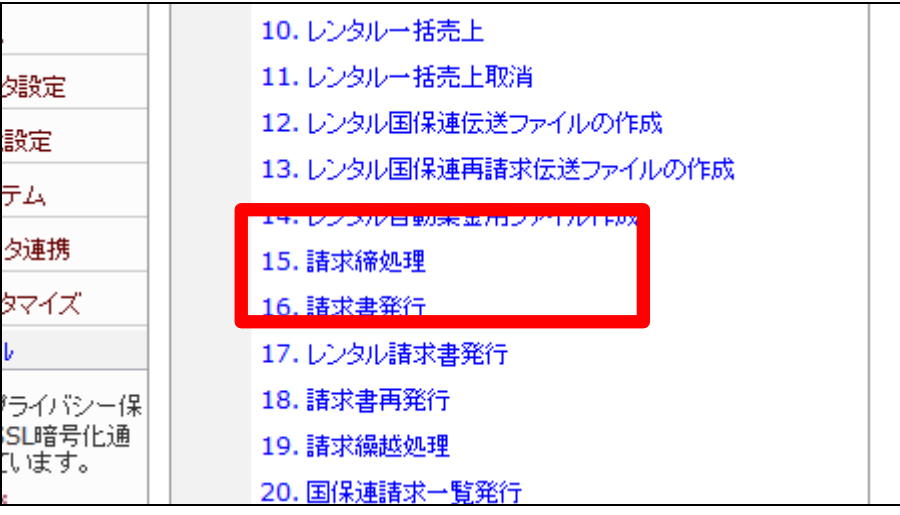

3.

請求締め処理の画面が表示され ます。

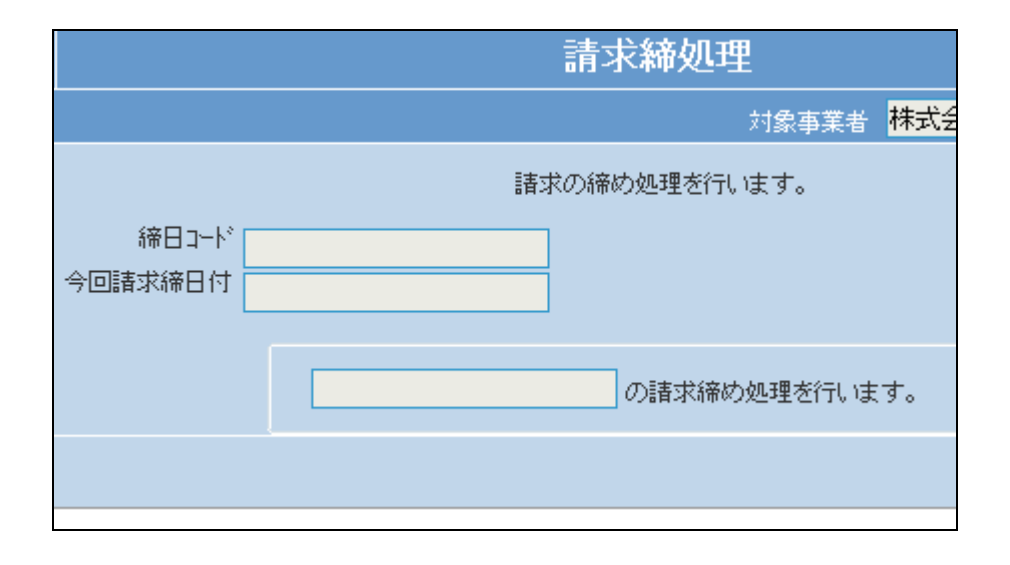

「次の画面へ」をクリックします。

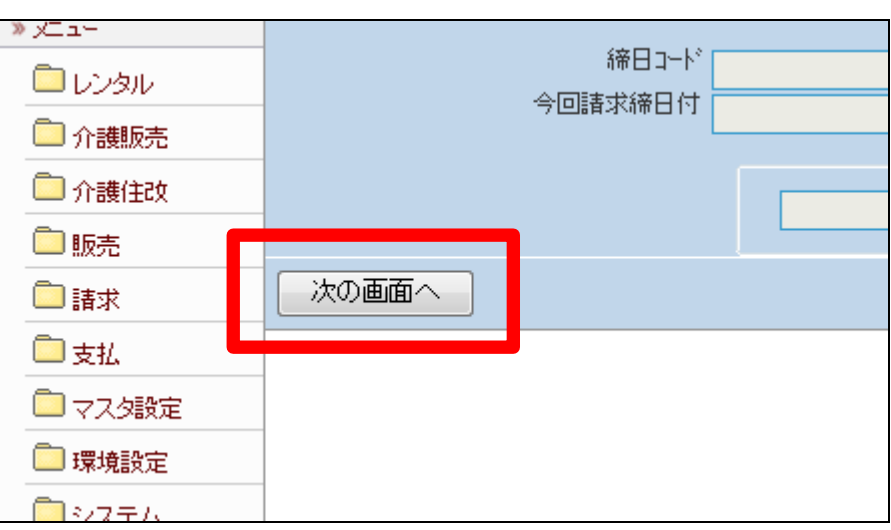

5. 締日コード欄に「05」が表示されま す。

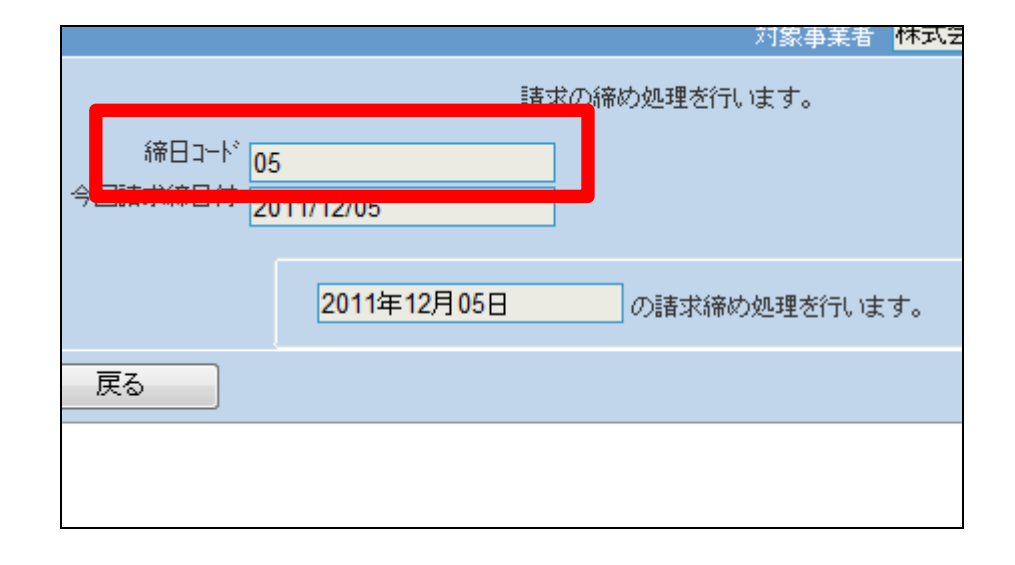

6.

「更新する」をクリックします。

【ポイント】

この締め処理は、該当月の5日の 売上データの請求締め処理を行っ ています。

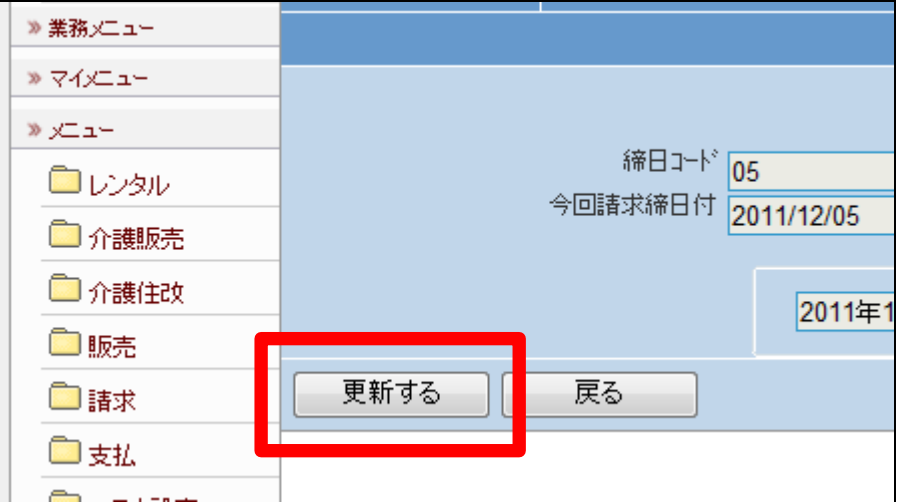

5日の請求締め処理が終了しまし

た。

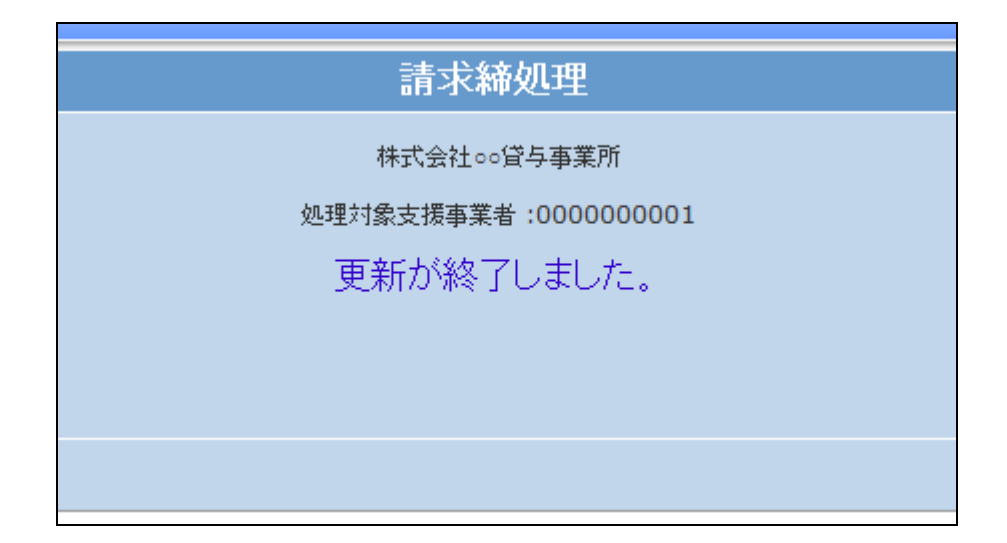

## 8.

「請求」メニューをクリックします。

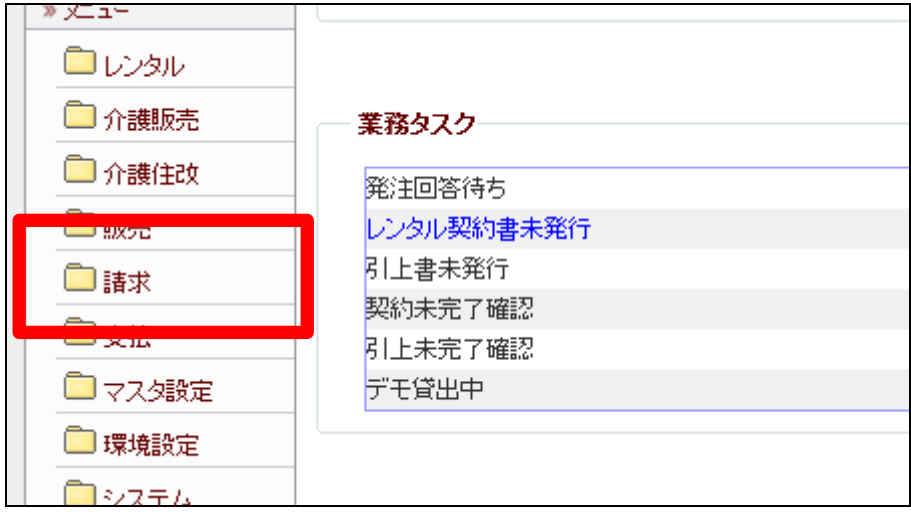

9.

メニューが展開されますので、「請 求書発行」メニューを選択します。

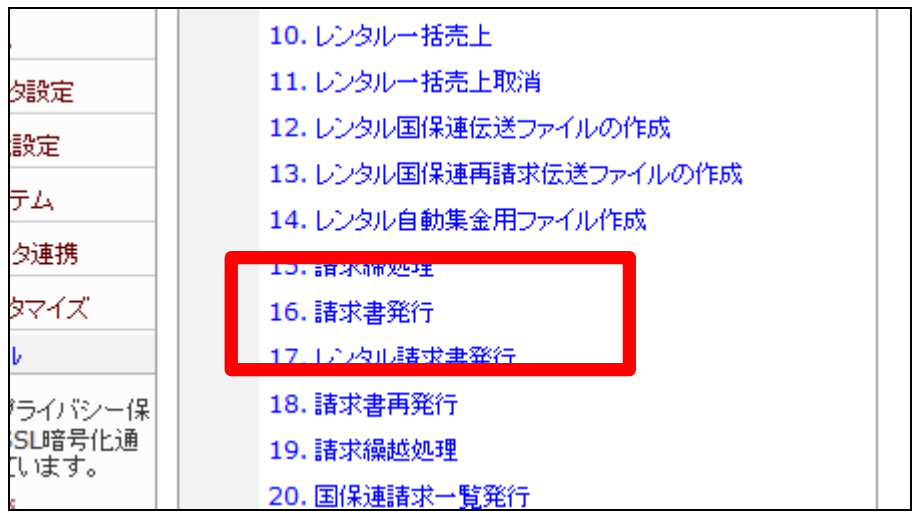

請求書発行の画面が表示されま す。

請求書種類はレンタル請求書を選 択します。

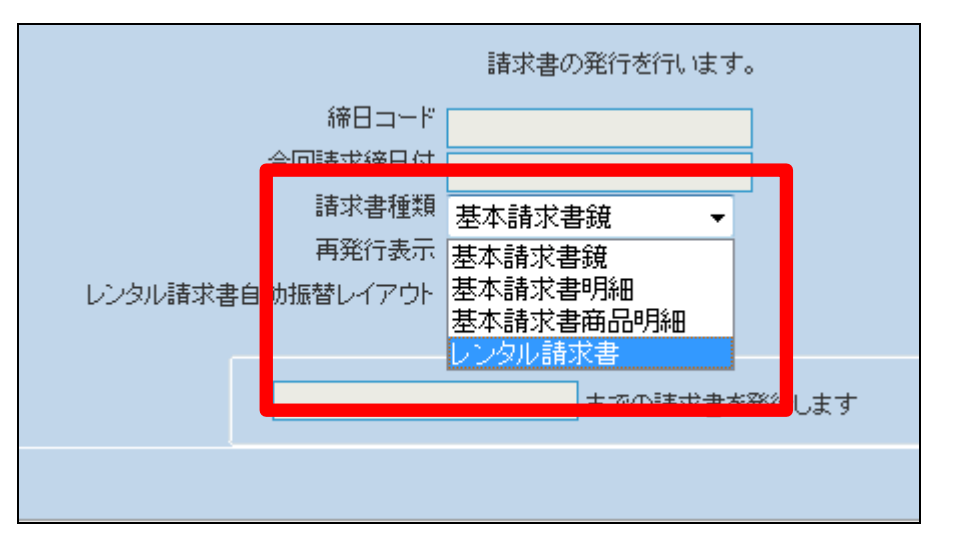

11.

請求書種類はレンタル請求書が 選択されました。

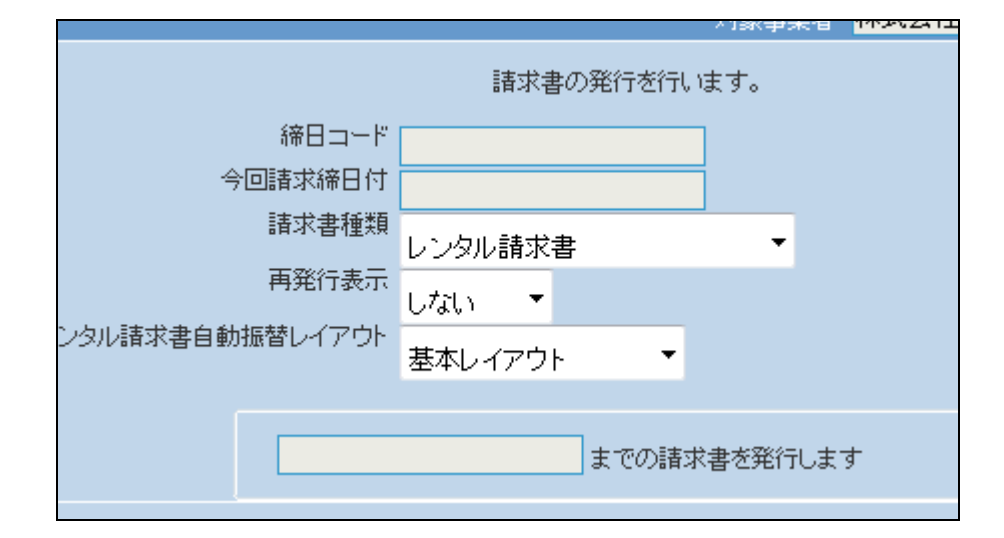

12.

「次の画面へ」をクリックします。

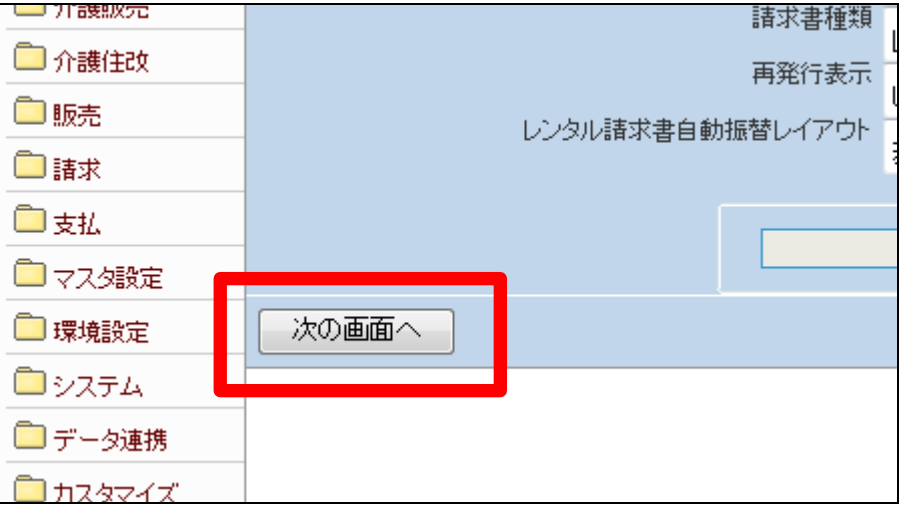

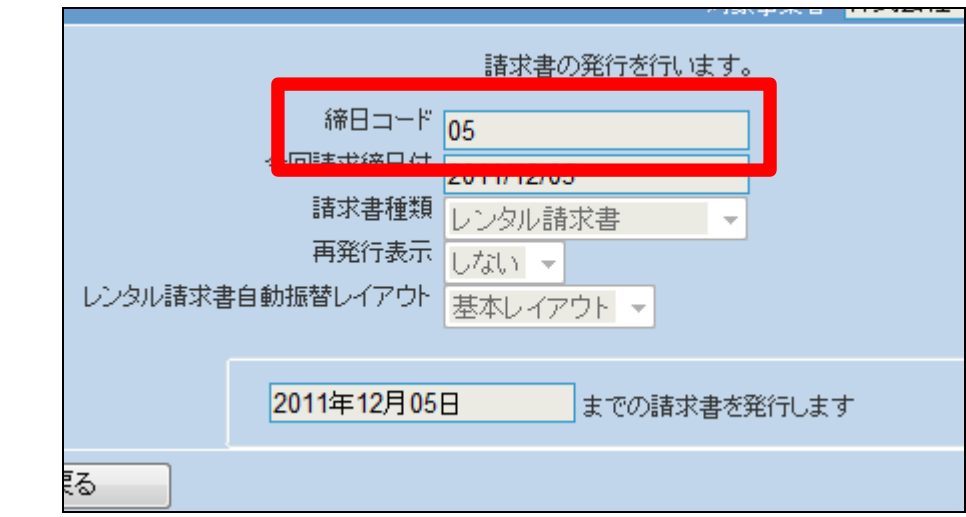

13.

す。

「発行する」をクリックします。

締日コード欄に「05」が表示されま

# 【ポイント】

この発行処理は、該当月の5日の 売上データの請求書発行を行って います。

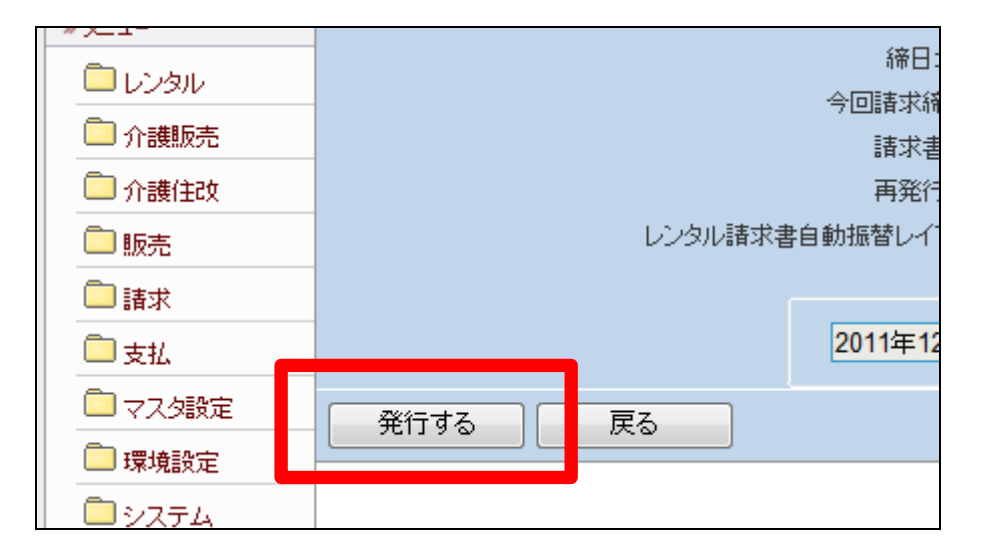

# 15.

「対象データが存在しませんでし た」のエラーメッセージが表示され て、締日コード「05」日の請求書発 行処理が完了しました。

# 【ポイント】

レンタル売上に5日締めの売上が 存在しないため、上記のエラーが 表示されます。エラー表示されま すが処理は終了しております。

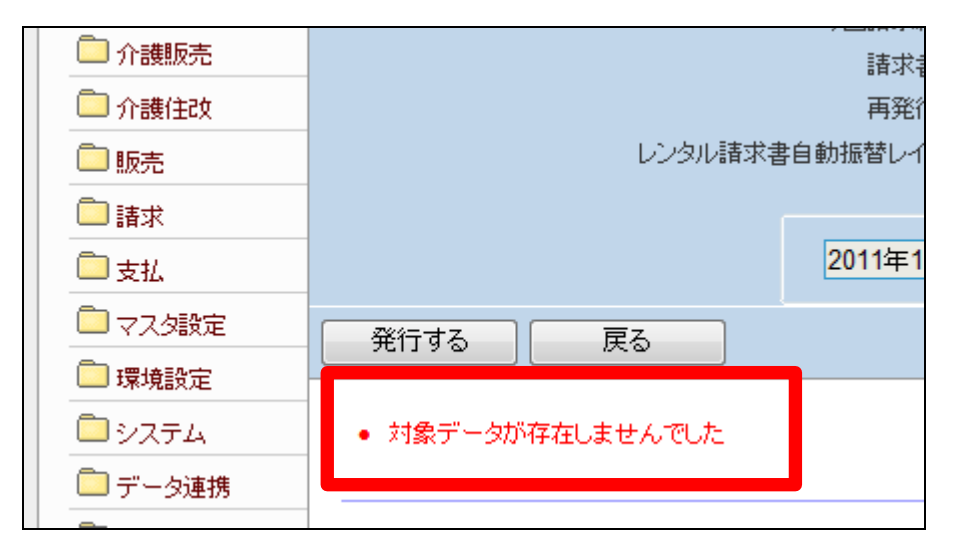

「請求」メニューをクリックします。

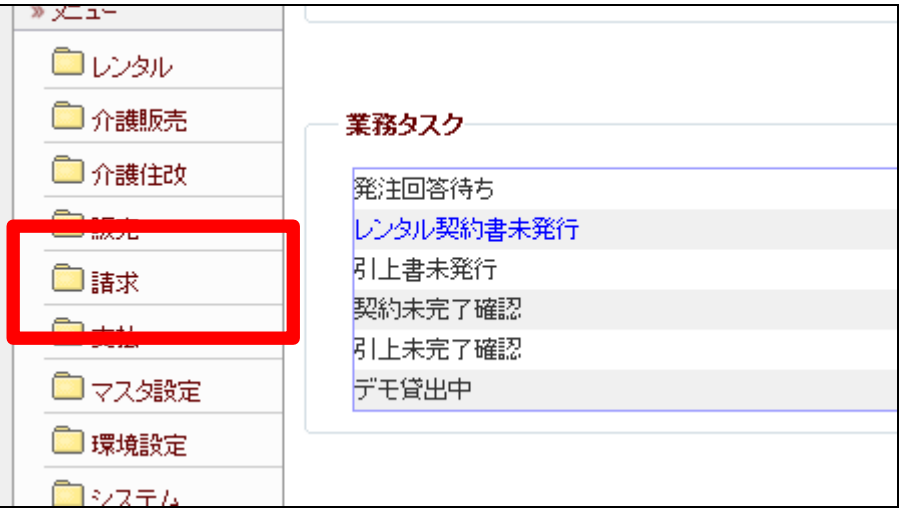

17.

メニューが展開されますので、「請 求繰越処理」メニューを選択しま す。

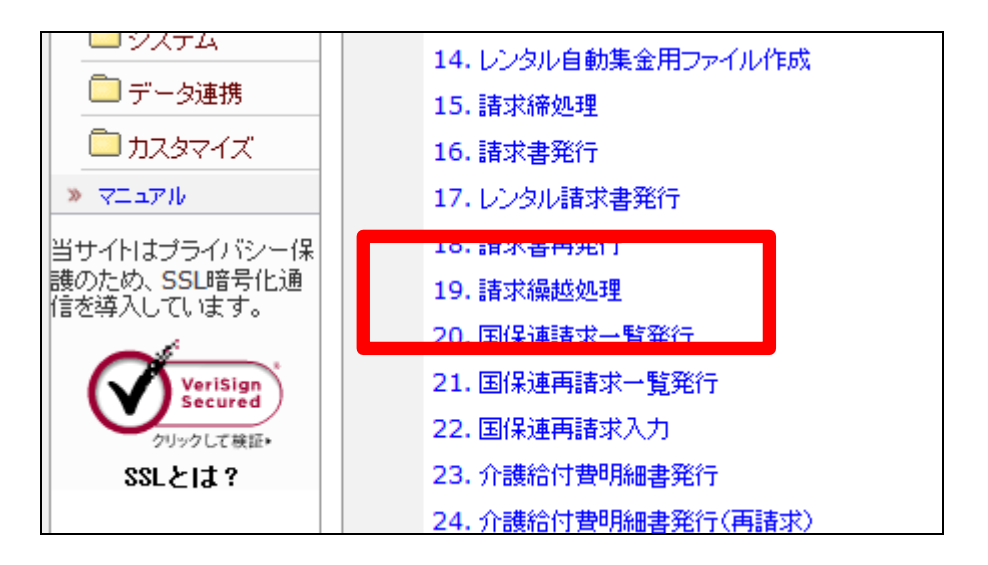

18.

請求繰越処理の画面が表示され ます。

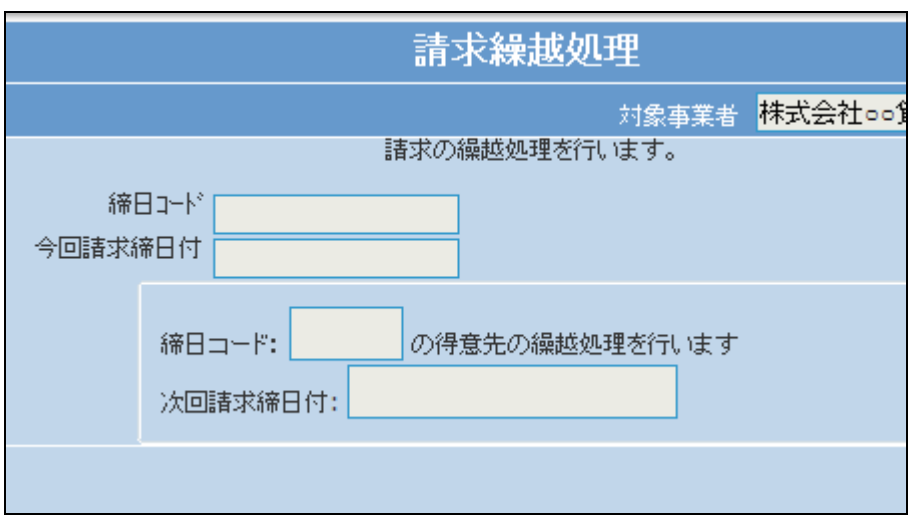

「次の画面へ」をクリックします。

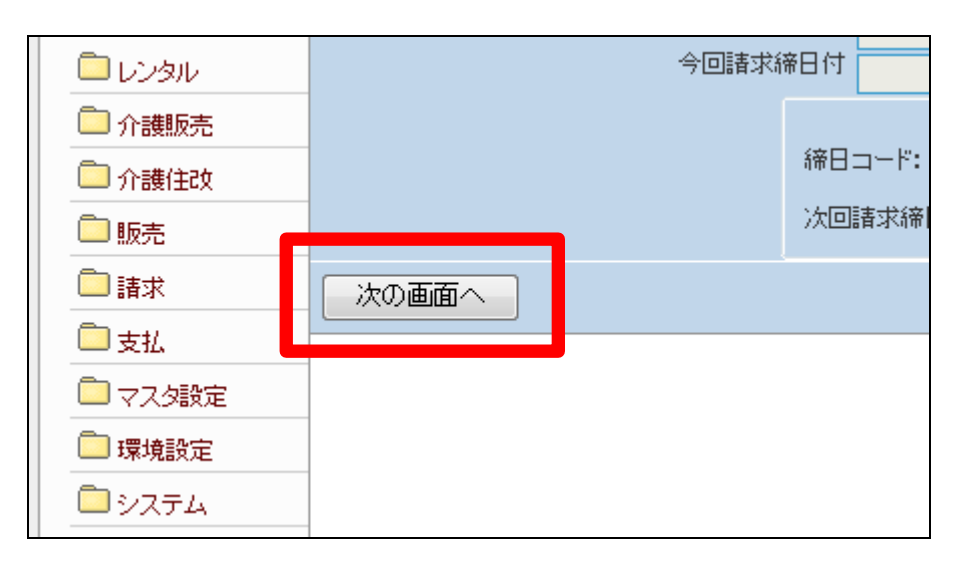

20. 締日コード欄に「05」が表示されま す。

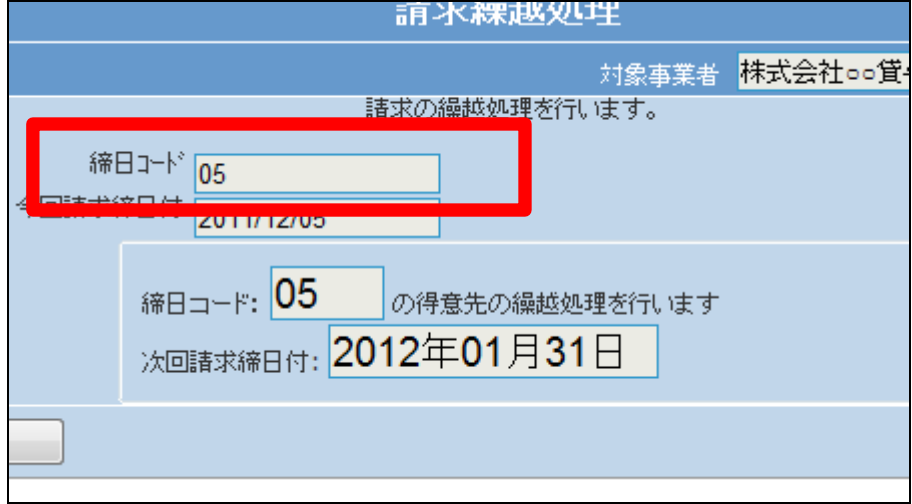

21.

「更新する」をクリックします。

【ポイント】 この処理は、該当月の5日の売上

データの請求繰越処理を行ってい ます。

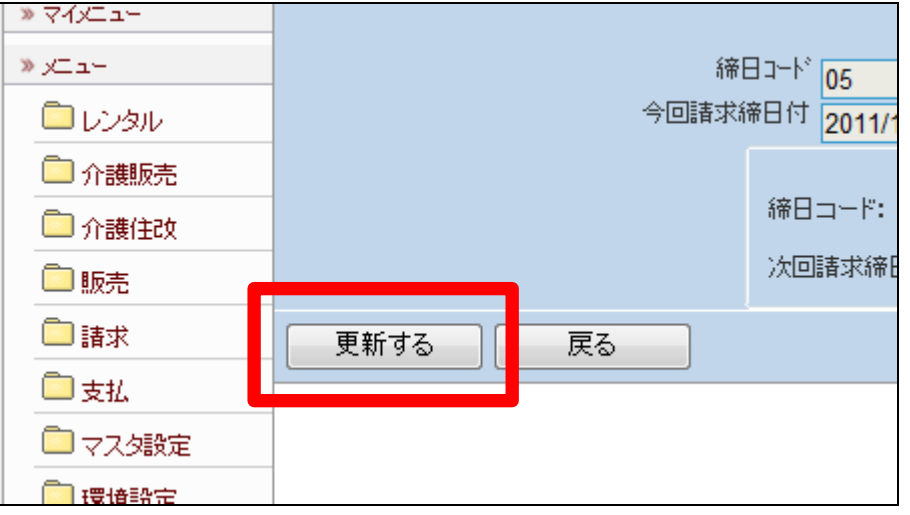

請求繰越処理が完了しました。

この処理のあと、1に戻り「請求締 め処理」の締日コード「10」を処理 します。

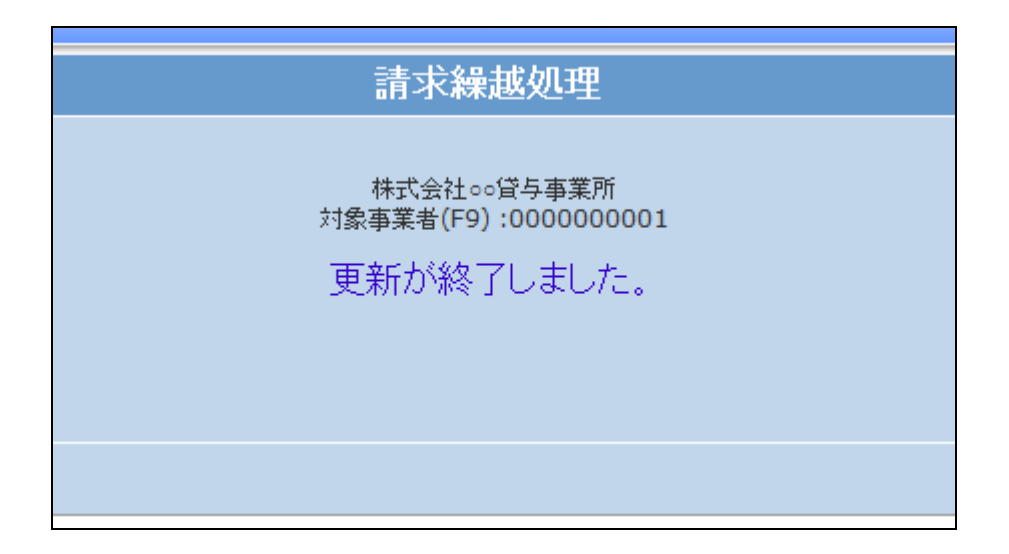

23.

「請求締め処理」メニューの締日コ ード「10」の画面です。

処理が終われば「請求書発行」メ ニューへ進みます。

処理メニューと締日コードは必ず ご確認下さい。

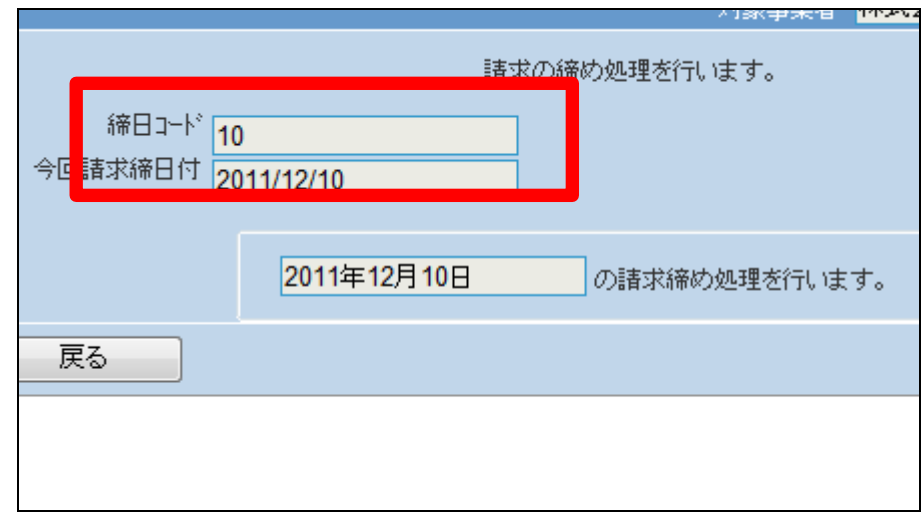

24.

「請求書発行」メニューの締日コー ド「10」の画面です。

処理が終われば「請求書繰越処 理」メニューへ進みます。

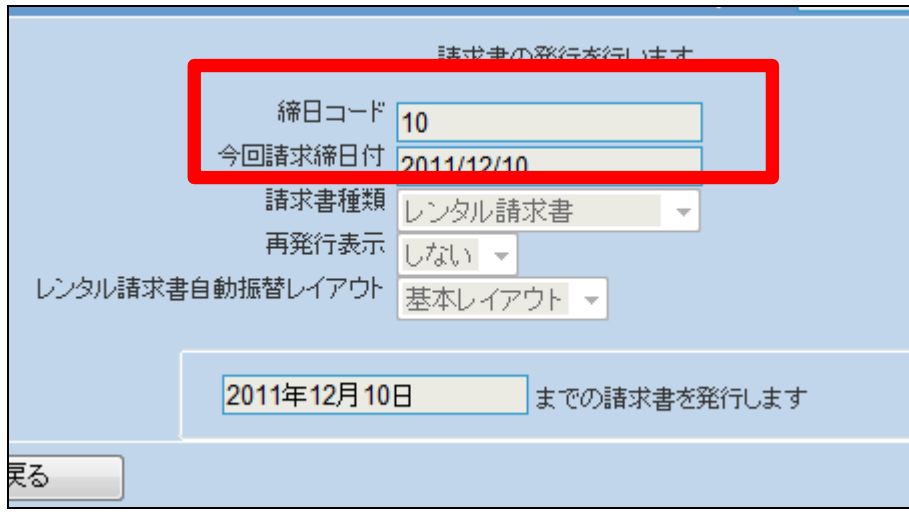

「請求繰越処理」メニューの締日コ ード「10」の画面です。

処理が終われば「請求締処理」メ ニューへ進みます。

処理メニューと締日コードは必ず ご確認下さい。

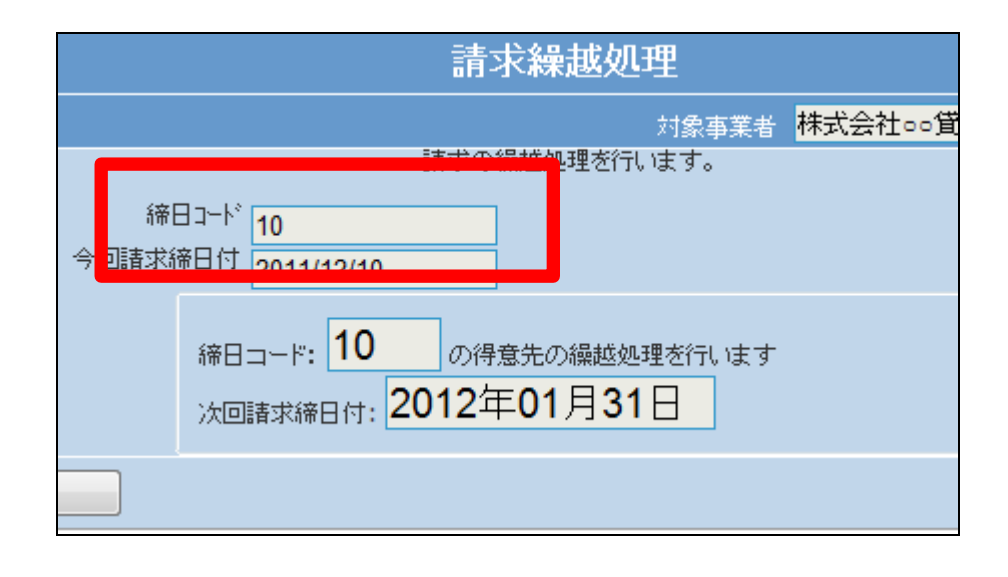

26.

27.

「請求締め処理」メニューの締日コ ード「15」の画面です。

処理が終われば「請求書発行」メ ニューへ進みます。

処理メニューと締日コードは必ず ご確認下さい。

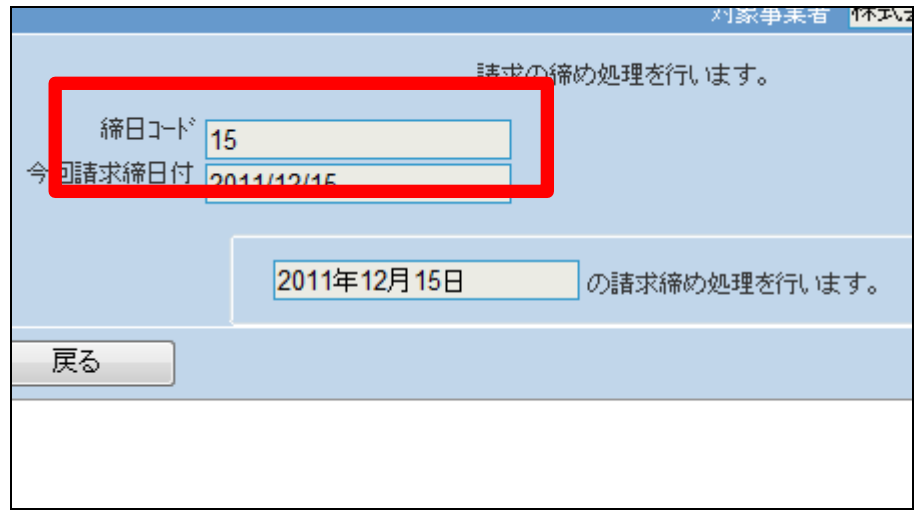

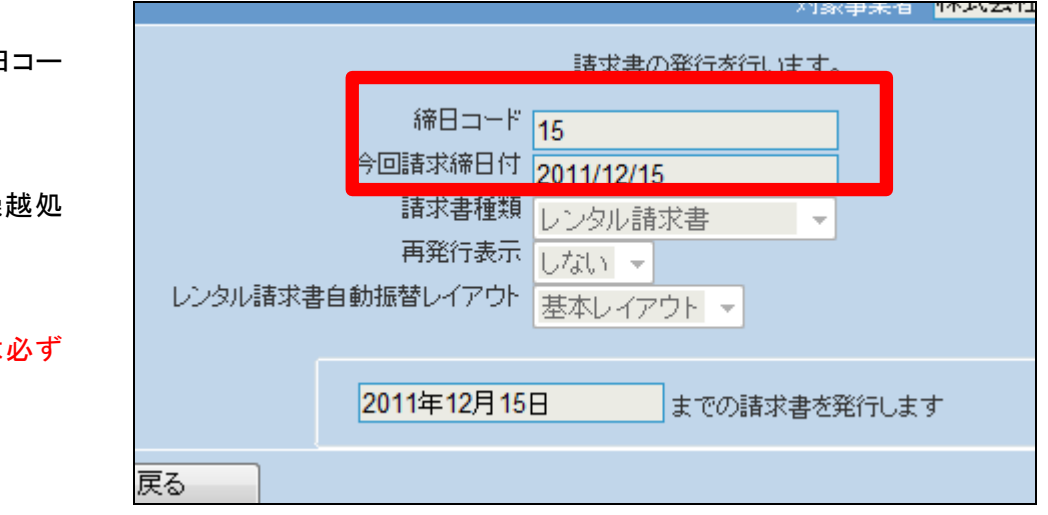

「請求書発行」メニューの締日コー ド「15」の画面です。

処理が終われば「請求書繰越処 理」メニューへ進みます。

「請求繰越処理」メニューの締日コ ード「15」の画面です。

処理が終われば「請求締処理」メ ニューへ進みます。

処理メニューと締日コードは必ず ご確認下さい。

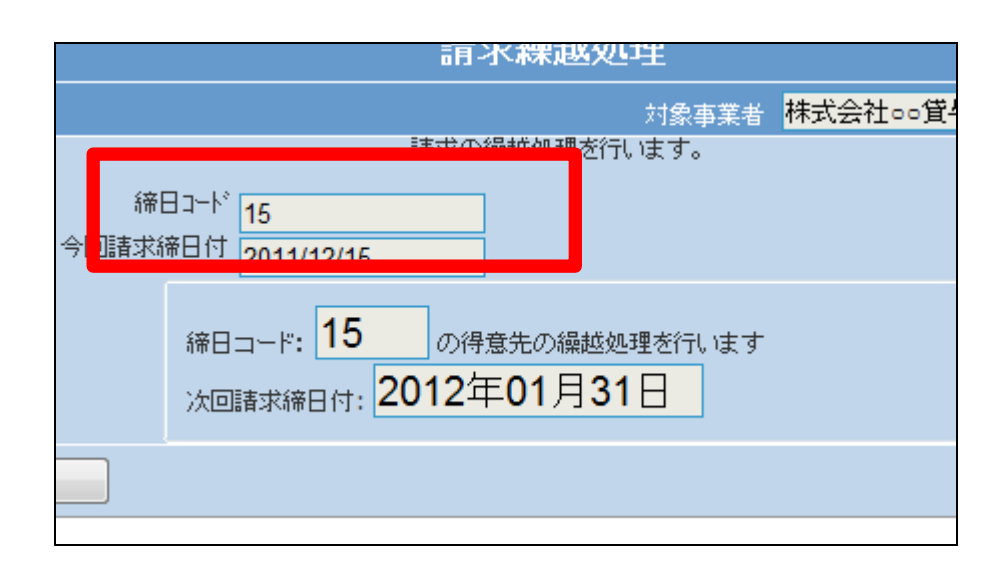

29.

「請求締め処理」メニューの締日コ ード「20」の画面です。

処理が終われば「請求書発行」メ ニューへ進みます。

処理メニューと締日コードは必ず ご確認下さい。

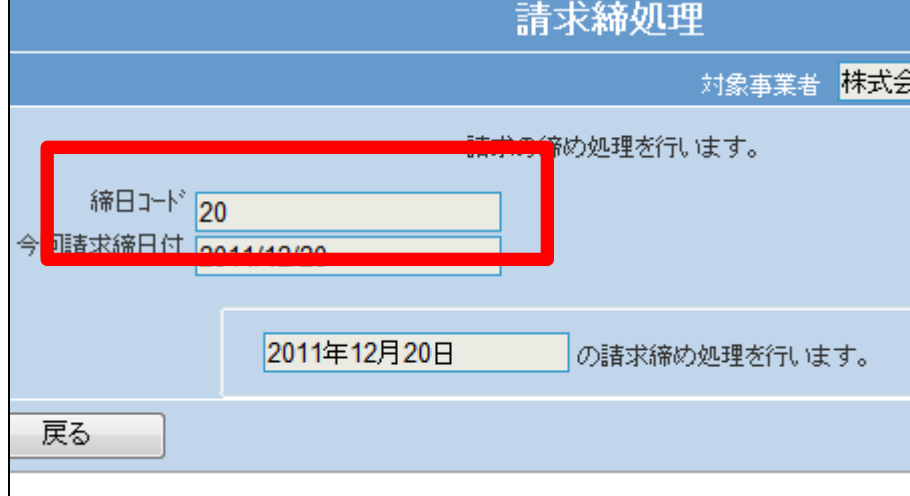

締日コード 20 回請求締日付 2011/12/20 請求書種類 レンタル請求書  $\bar{\nu}$ 再発行表示 しない -レンタル諸求書自動振替レイアウト 基本レイアウト -2011年12月20日 までの請求書を発行します 戻る

30.

「請求書発行」メニューの締日コー ド「20」の画面です。

処理が終われば「請求書繰越処 理」メニューへ進みます。

「請求繰越処理」メニューの締日コ ード「20」の画面です。

処理が終われば「請求締処理」メ ニューへ進みます。

処理メニューと締日コードは必ず ご確認下さい。

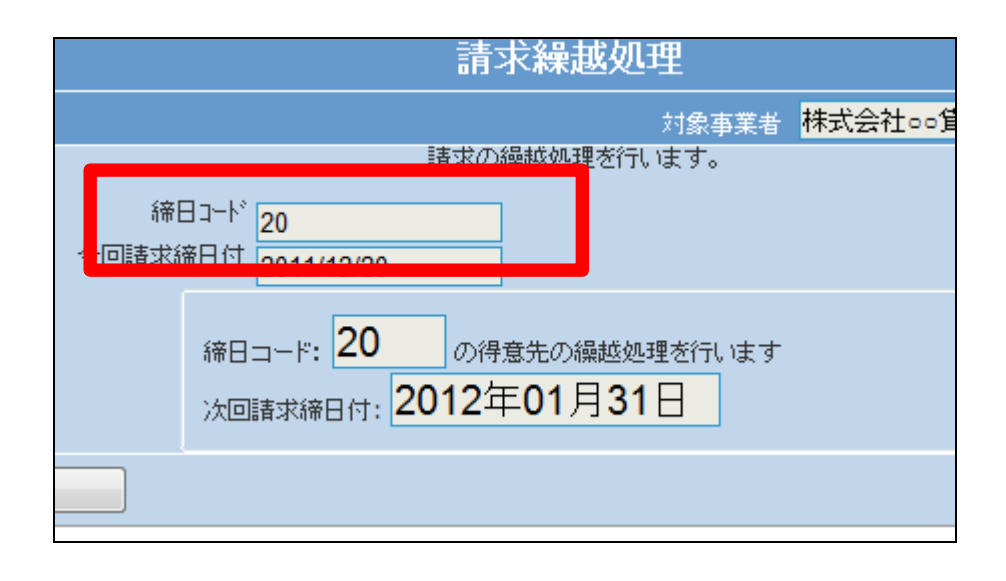

32.

「請求締め処理」メニューの締日コ ード「25」の画面です。

処理が終われば「請求書発行」メ ニューへ進みます。

処理メニューと締日コードは必ず ご確認下さい。

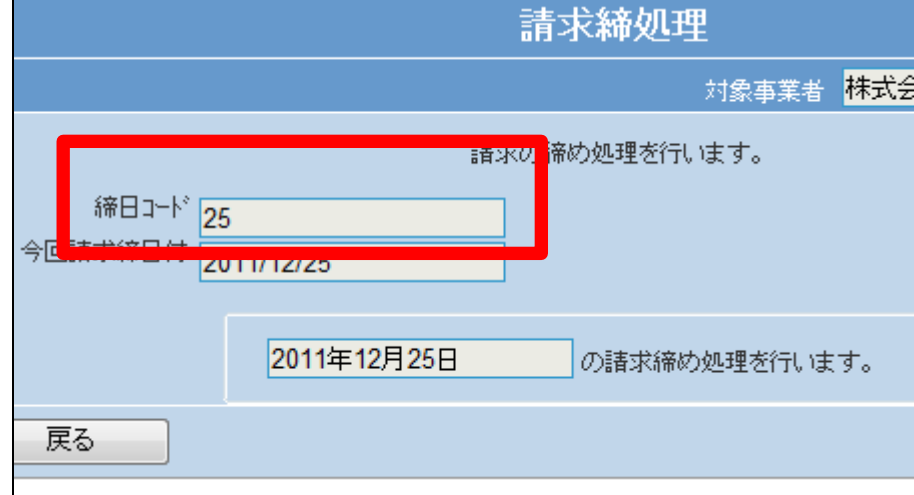

33.

「請求書発行」メニューの締日コー ド「25」の画面です。

処理が終われば「請求書繰越処 理」メニューへ進みます。

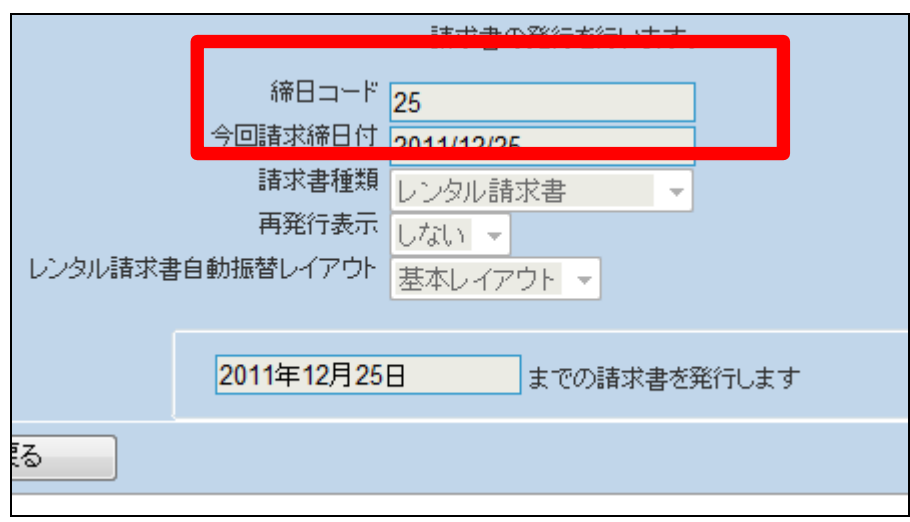

「請求繰越処理」メニューの締日コ ード「25」の画面です。

35へ進みます。

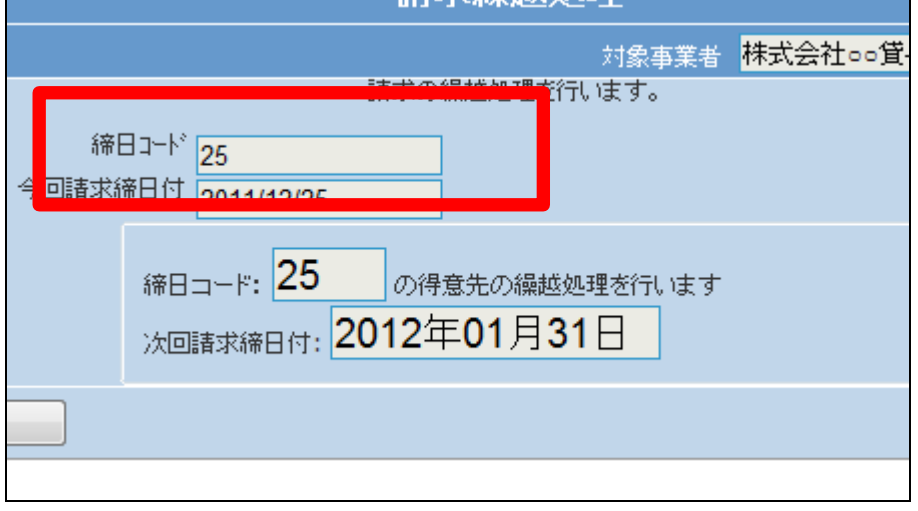

## 35.

「請求」メニューをクリックします。

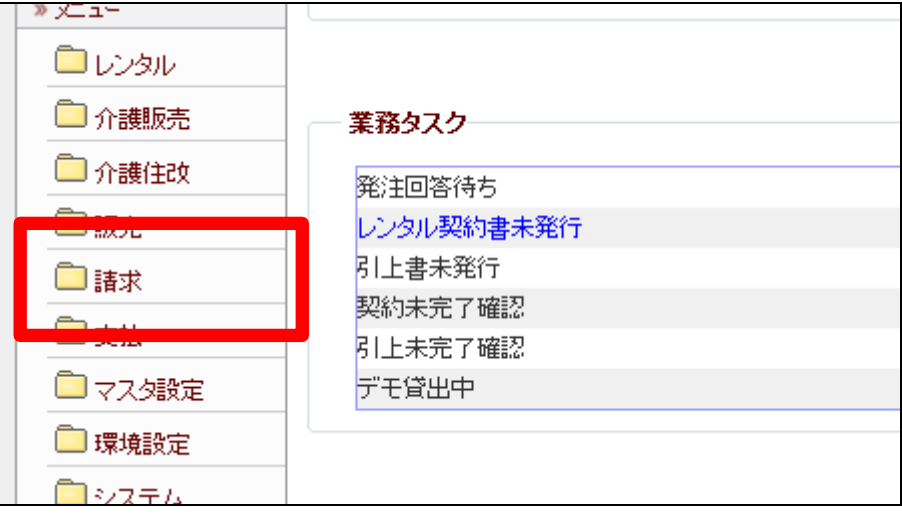

36.

メニューが展開されますので、「請 求締処理」メニューを選択します。

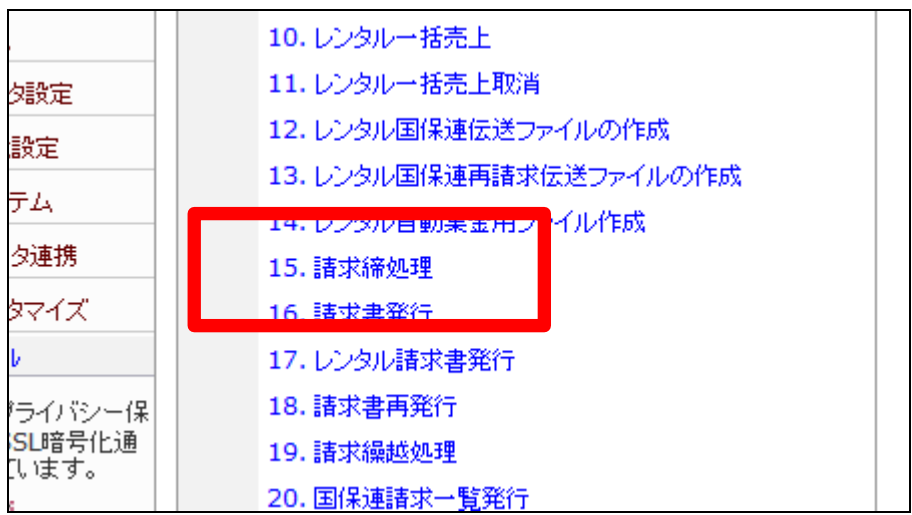

請求締処理の画面が表示されま す。

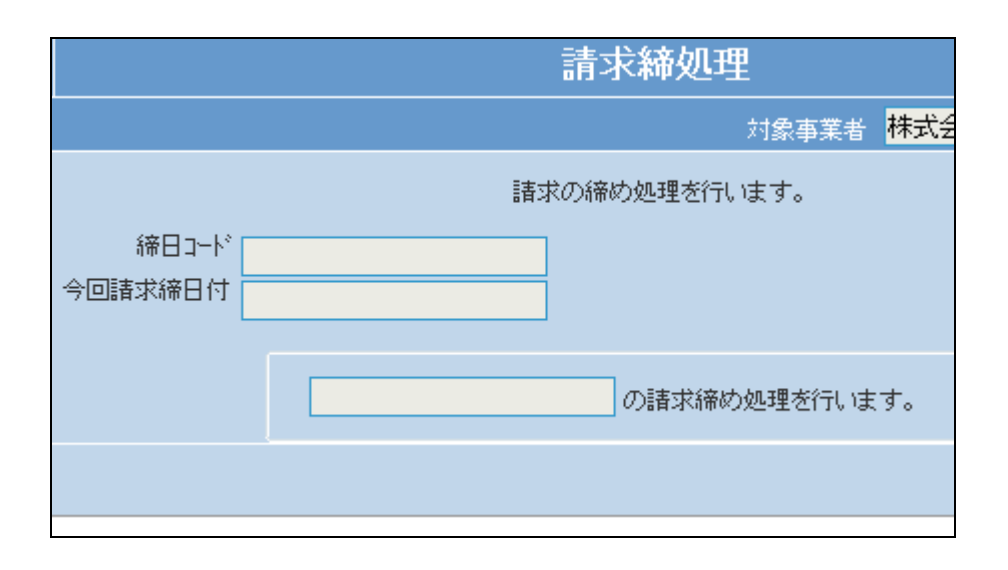

38.

「次の画面へ」をクリックします。

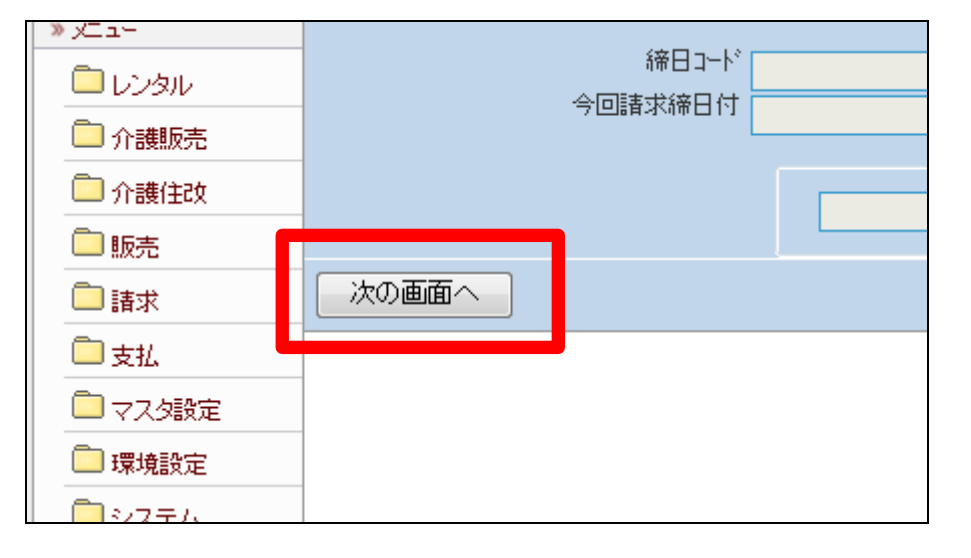

39.

「請求締処理」メニューの締日コー ド「99」の画面です。

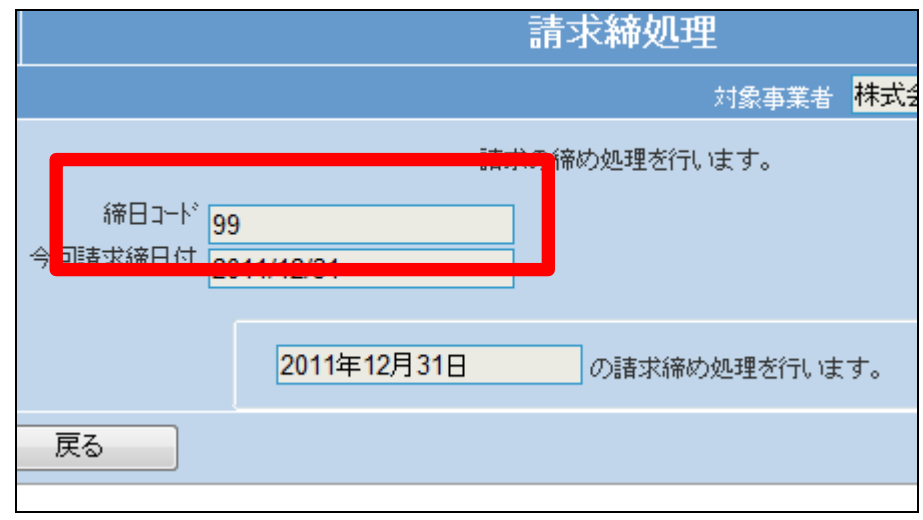

「更新する」をクリックします。

【ポイント】

この締め処理は、該当月の月末 日の売上データの請求締め処理 を行っています。

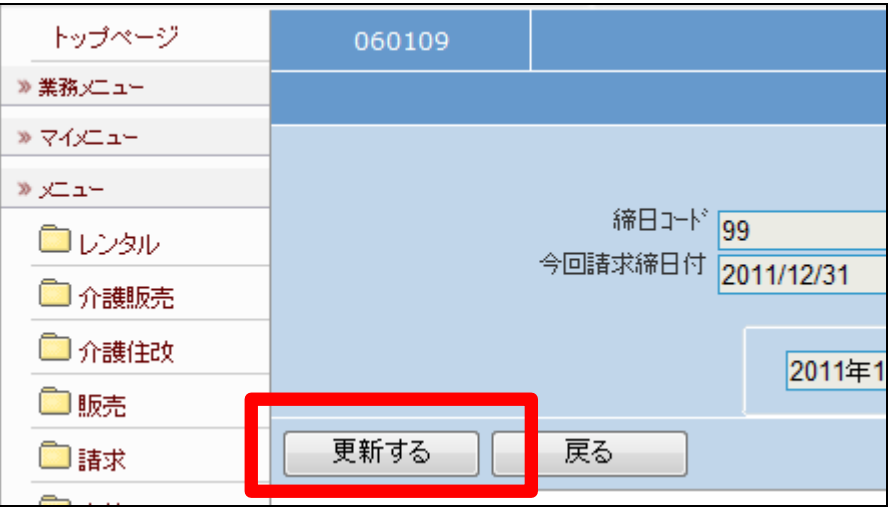

41.

月末日の請求締め処理が終了し ました。

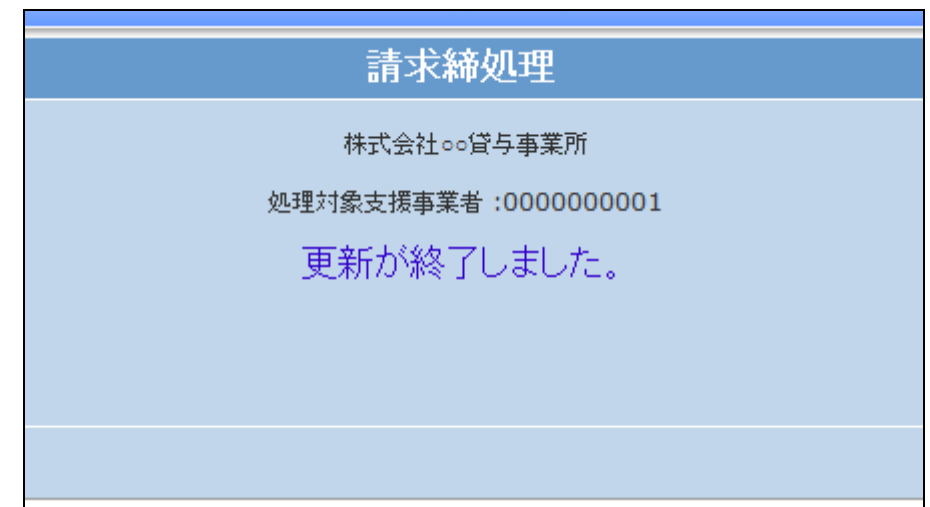

42.

「請求」メニューをクリックします。

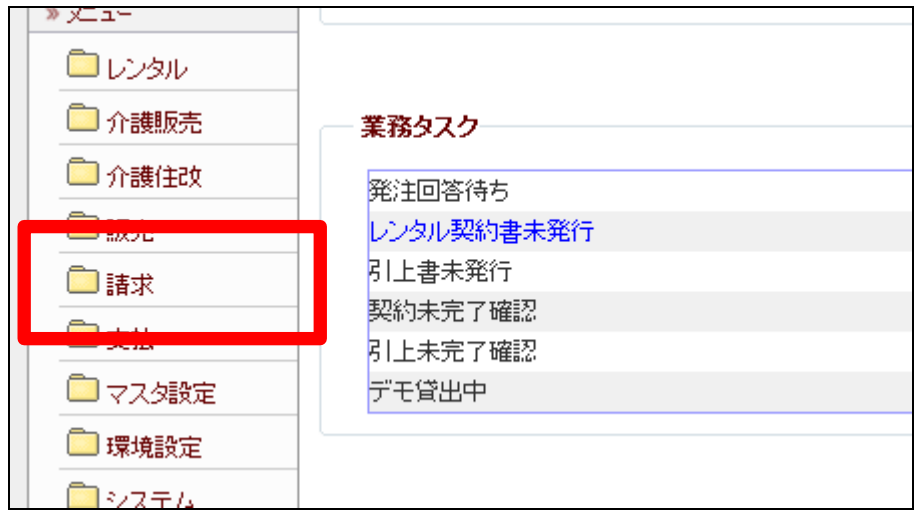

メニューが展開されますので、「請 求書発行」メニューを選択します。

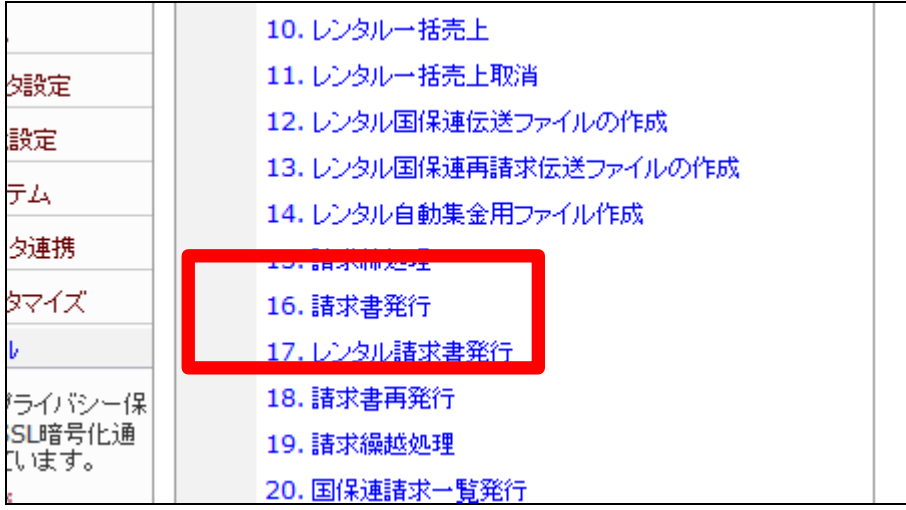

44.

請求書発行の画面が表示されま す。

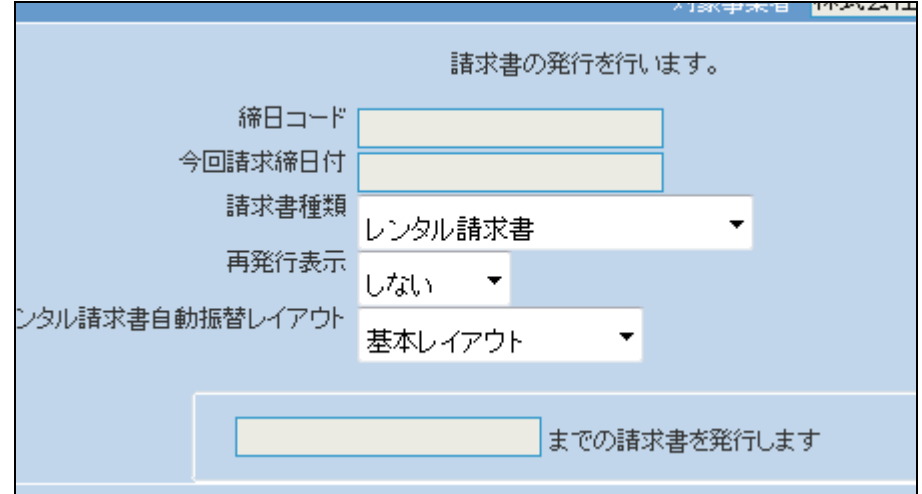

45.

「次の画面へ」をクリックします。

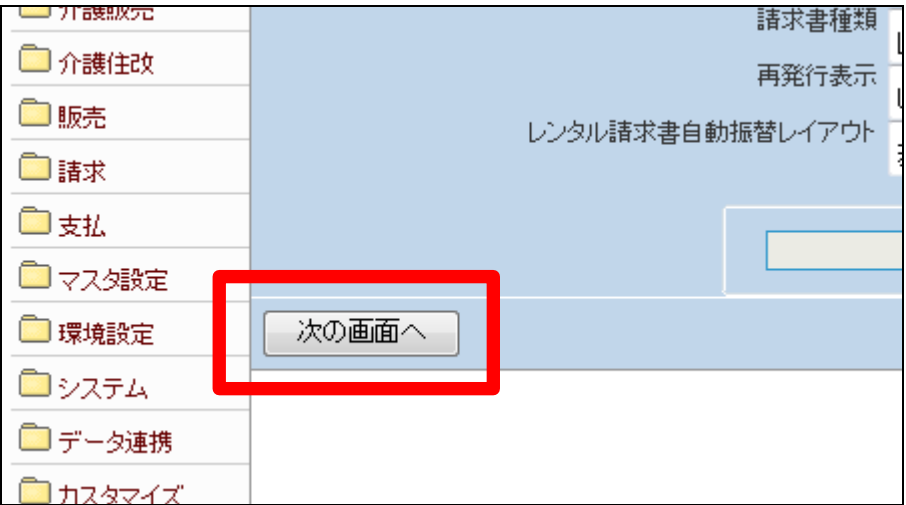

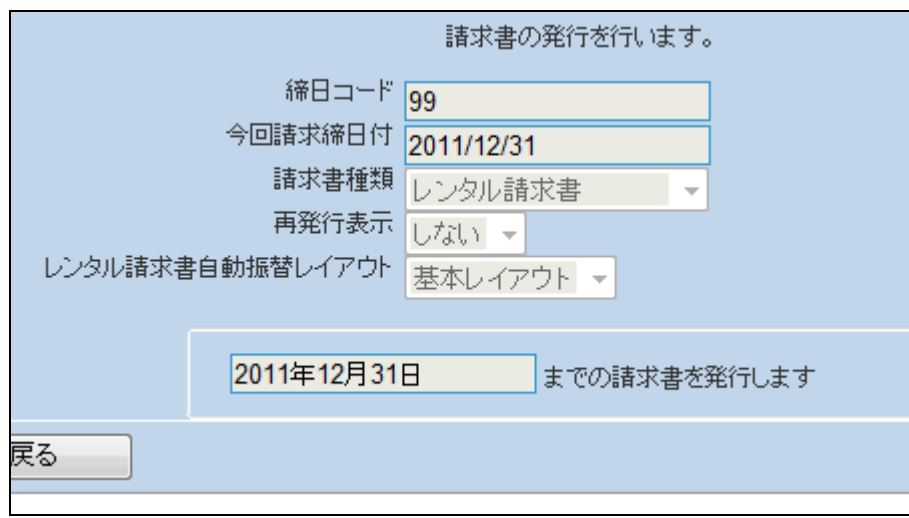

46.

「発行する」をクリックします。

「請求書発行」メニューの締日コー

ド「99」の画面です

## 【ポイント】

この発行処理は、該当月の月末 日の売上データの請求書発行を 行っています。 この後、請求繰越処理の締日コー ド「99」は行わないで下さい。締日 コード「99」は月次更新を行う前の 作業となりますのでご注意下さ い。

#### 48.

レンタル請求書が発行されます。

発行が可能となると画面中央に 「保存する場合は、ここを右クリッ ク 「 対 象 を フ ァ イ ル に 保 存 (A)...」を選択して下さい。」と表 示されます。

左クリックを行うと画面上に帳票 (PDF)が表示されます。 右クリックを行うとパソコンに帳票 が保存されます。

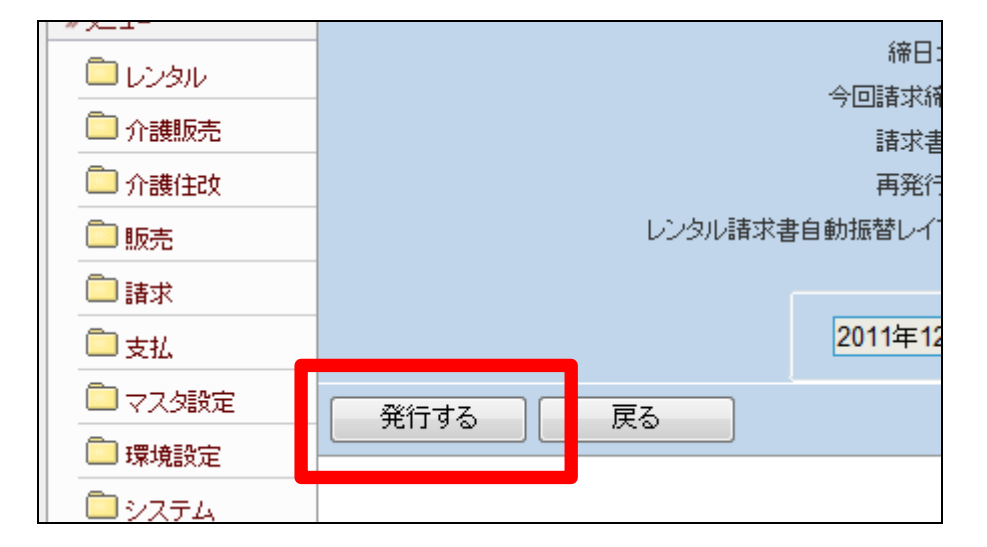

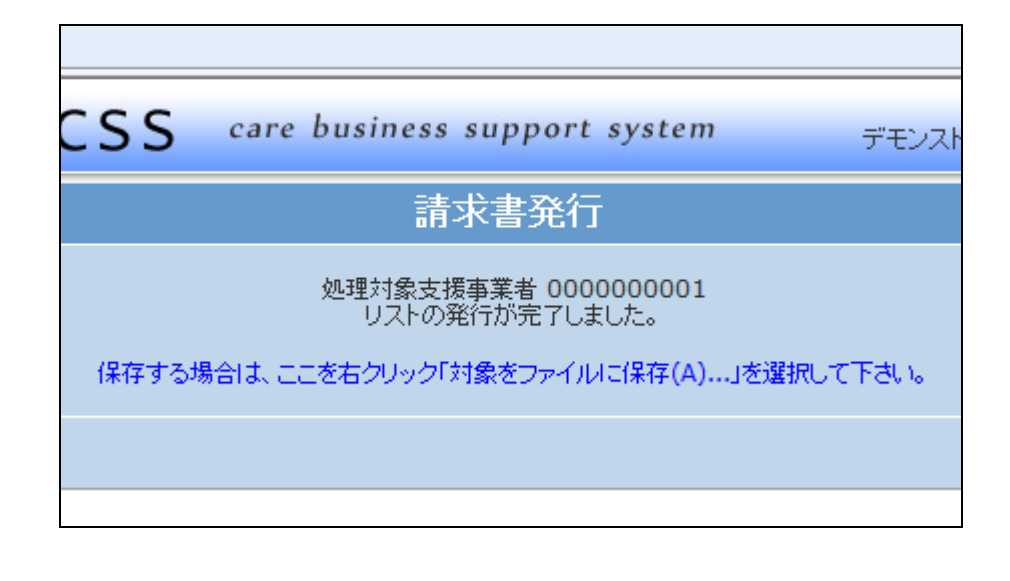

レンタル請求書が表示されます。

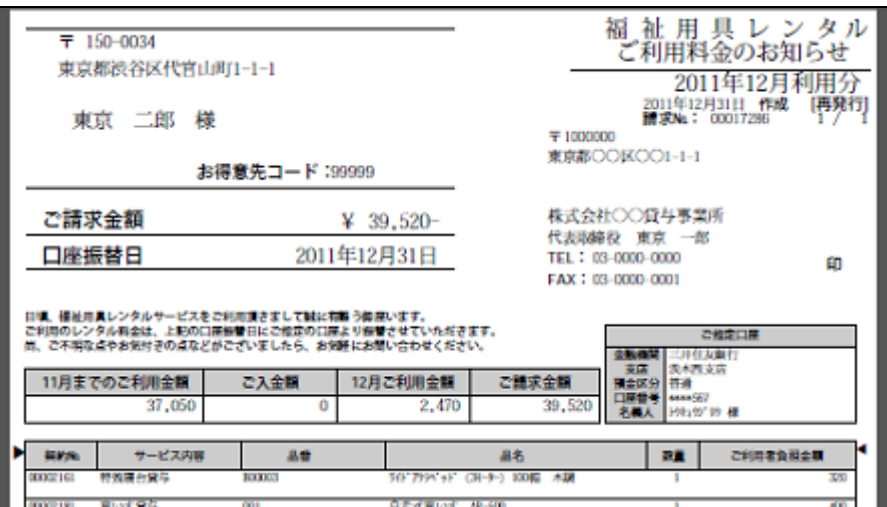